# SCHOLARONE MANUSCRIPTS™

# v4.21 リリースノート

以下は、ScholarOne Manuscripts の v4.21 でリリースを予定している機能です。本書は、それぞれの機能について、 デフォルトの設定値および設定に必要な時間に関する情報を記載しています。ご不明な点は、プロダクトリーダーの Chris Heid(434.964.4040)までお問い合わせください。

このリリースには、すべての ScholarOne Manuscripts ユーザーが直接影響を受ける機能強化や変更が含まれています。 リリース前にユーザーに連絡し、影響を受ける可能性のある変更に備えられるようにしてください。その他の機能に ついてユーザーが新機能の恩恵を受けるためには、管理者や ScholarOne の担当者が機能を有効にする必要があります。

### リリースの概略

このリリースの各機能のデフォルトの設定および値を以下に示します。いずれかのデフォルトを変更するには、 ScholarOne Manuscripts サイトの [ヘルプ] リンクからケースを送信し、ScholarOne にご連絡ください。

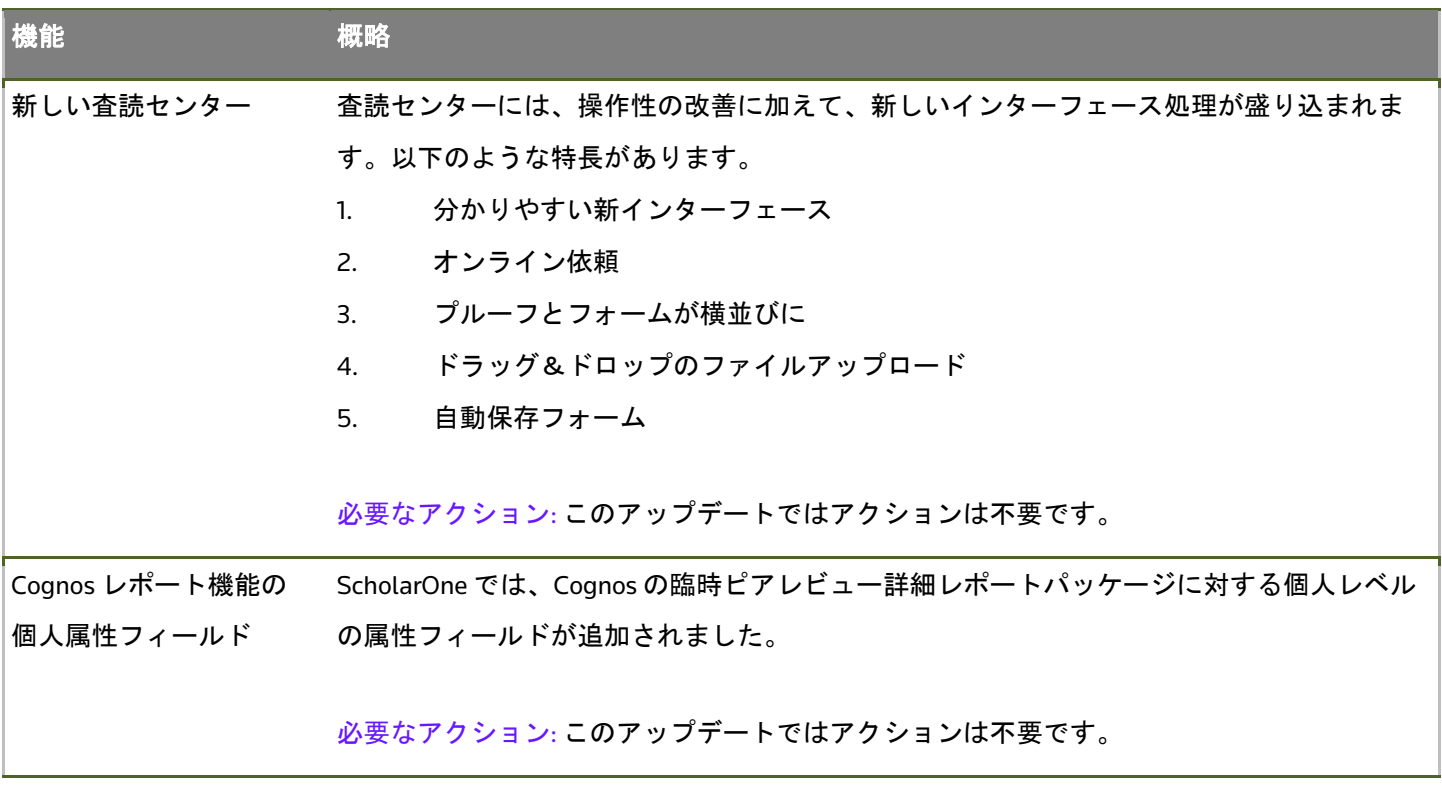

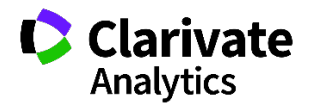

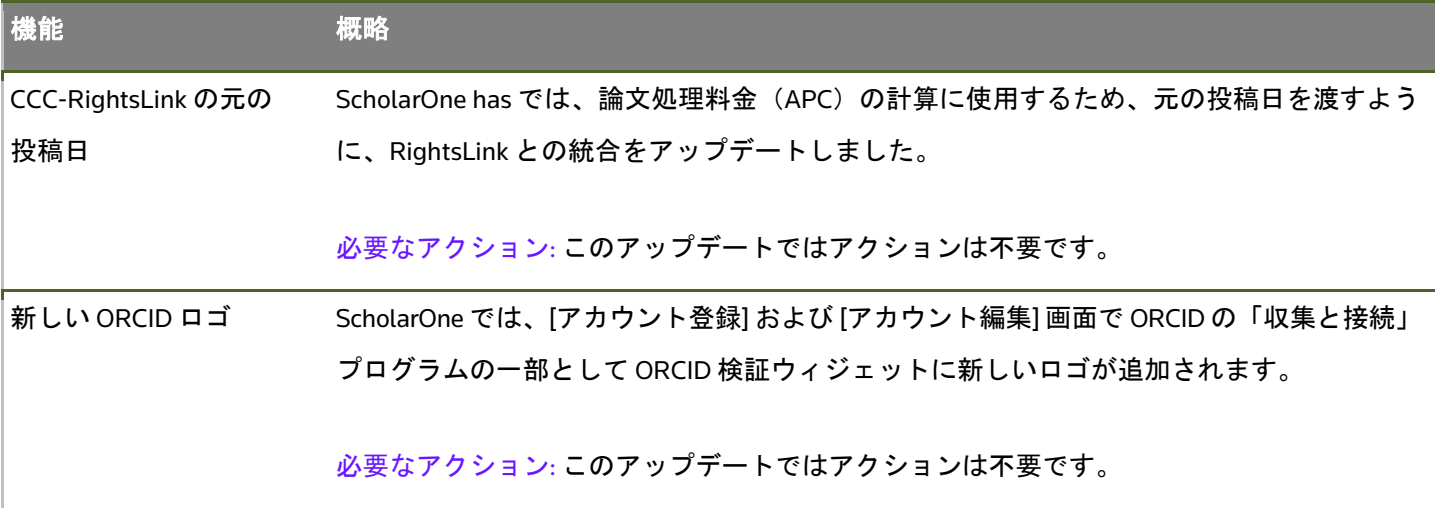

### 新しい査読センター

査読センターには、操作性の改善に加えて、新機能を含む新しいインターフェース処理が盛り込まれます。以下のよ うな特長があります。

1. **分かりやすい新インターフェース** - 新しいインターフェースでは、投稿センターとの一貫性を実現し、読みや すさと分かりやすさが大幅に改善されます。

2. オンライン依頼 - 査読者は、該当するすべての依頼(招待)を確認し、Web サイトから応答できます。

3. プルーフとフォームが横並びに - 査読者は、デフォルト設定でプルーフとレビューフォームを同じページで横 に並べて表示できるため、参照が容易です。

4. ドラッグ&ドロップのファイルアップロード - 査読者は、一番上のリクエストで、複数のファイルをページに ドラッグし、簡単にアップロードを実行できます。

5. 自動保存フォーム - 査読者がフォームを下へ移動すると、ページが保存されます。

### 新しい査読ダッシュボード

#### アクティブな査読

新しい査読ダッシュボードの各待ちリストに、待ちリストの内容に関する追加情報を表示する一意のページが含まれ ます。ダッシュボードを呼び出すと、査読者には、「アクティブな査読」、または査読者が進行中の査読を含むサイ トに設定された名前が表示されます。

査読者は、論文のタイプ、ID、およびこの待ちリストでのステータスを確認できます。すべての待ちリストで、アク ションは、テーブル内のハイパーリンクではなく、[アクション] ドロップダウンから実行されます。アクションには、 査読の続行、要旨とプルーフの表示、雑誌への連絡などがあります。

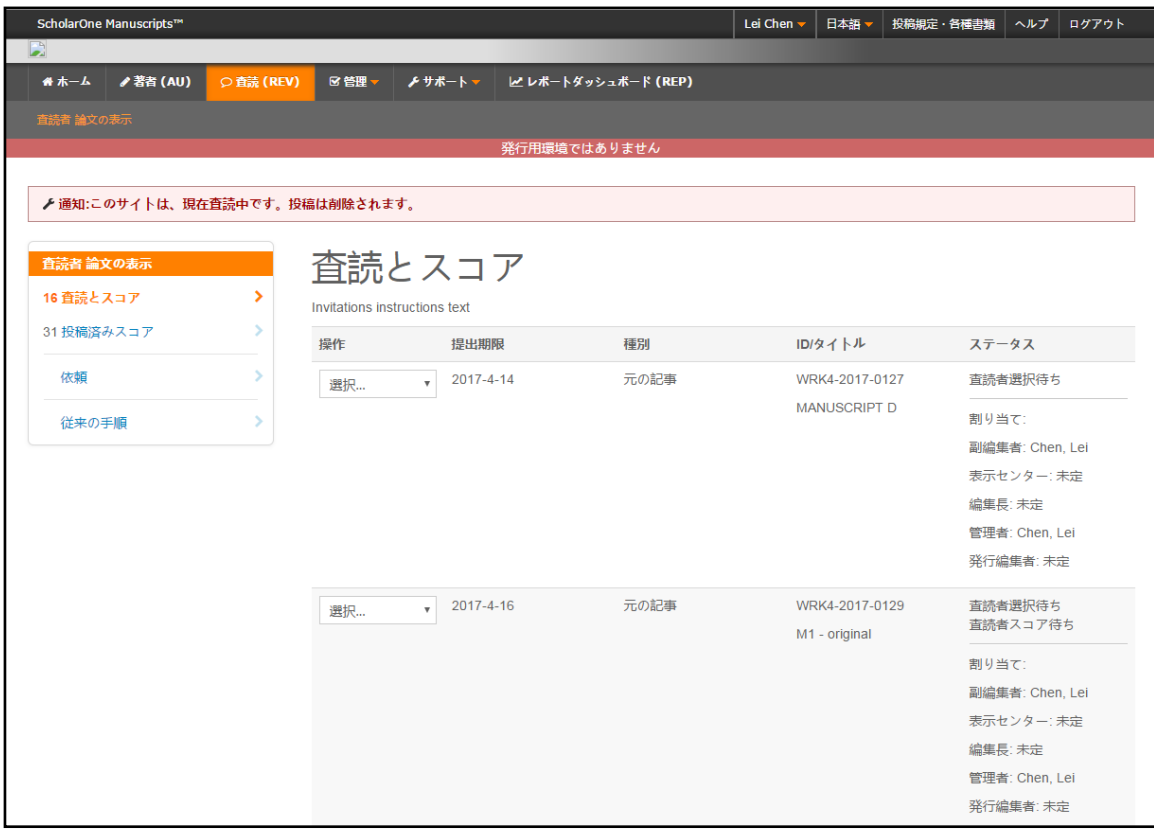

ウィンドウに要旨を表示する例:

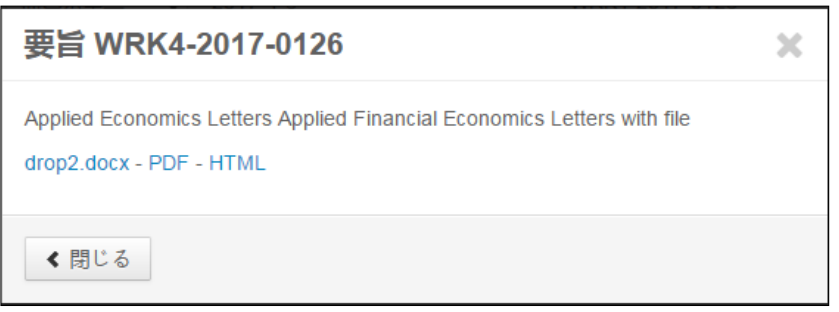

#### 新しいアラート

期日と新しい依頼を把握できるように、査読ダッシュボードの待ちリストに新しいアラートが表示されます。

- 1. 送信済みメッセージ [雑誌への連絡] ウィンドウからメッセージが正しく送信されたときに表示されます。
- 2. 投稿済み査読 -投稿済み査読待ちリストに表示されます。査読者が査読を投稿すると、投稿済み査読ページが 表示されます。
- 3. 査読期限切れ アクティブな査読の日付が超過し、査読ステータスが「破棄」ではない場合、査読者が査読 フォームを表示できるようにするボタンと合わせてアラートが表示されます。
- 4. 期日が間近 アクティブな査読の期日までの時間が 20% になると、リマインダーが表示されます。
- 5. 新しい査読依頼 査読者が依頼(招待)に応答していない場合、E-Mail またはインターフェース経由でアラー トが表示されます。

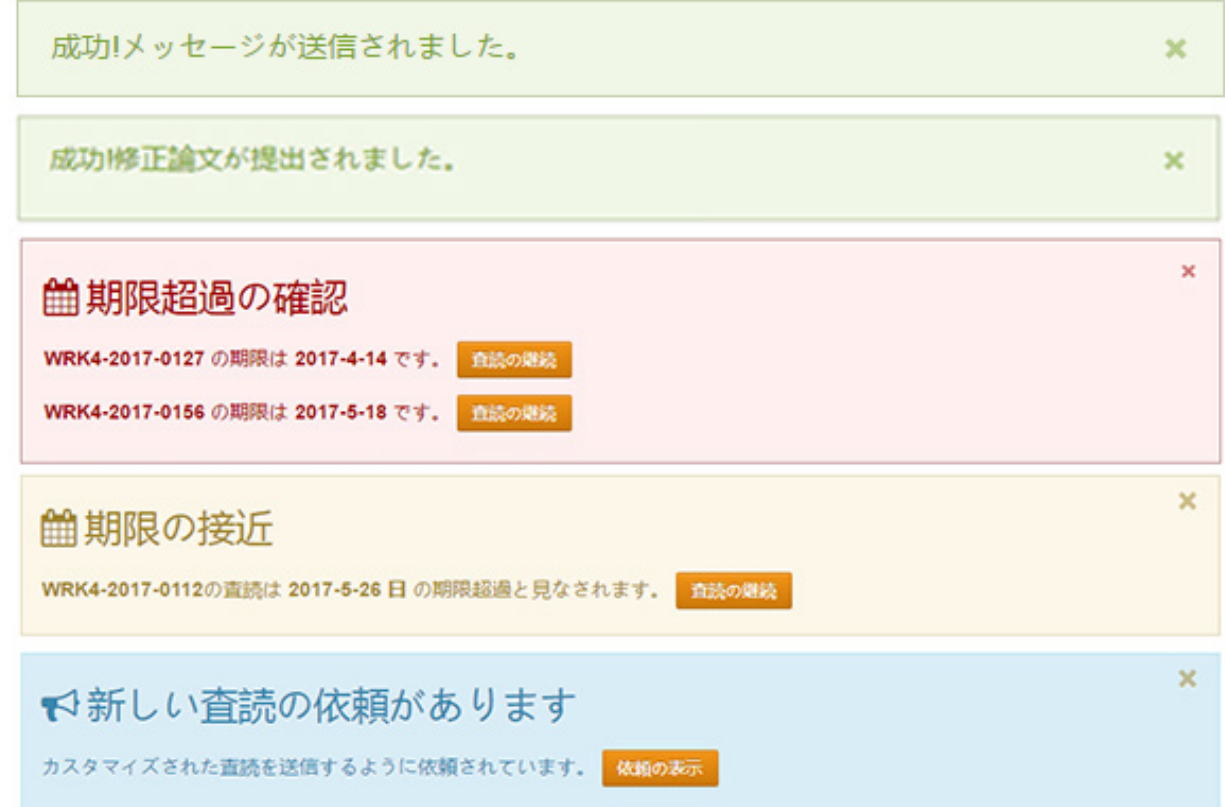

### 投稿済み査読

投稿済みの査読とその他すべての待ちリストには、情報テキストとアラートを含む所定のページがあります。査読者 は、該当する場合 [アクション] ドロップダウンで完了した査読、要旨、プルーフ、採否通知、および採否通知への応 答を確認できます。

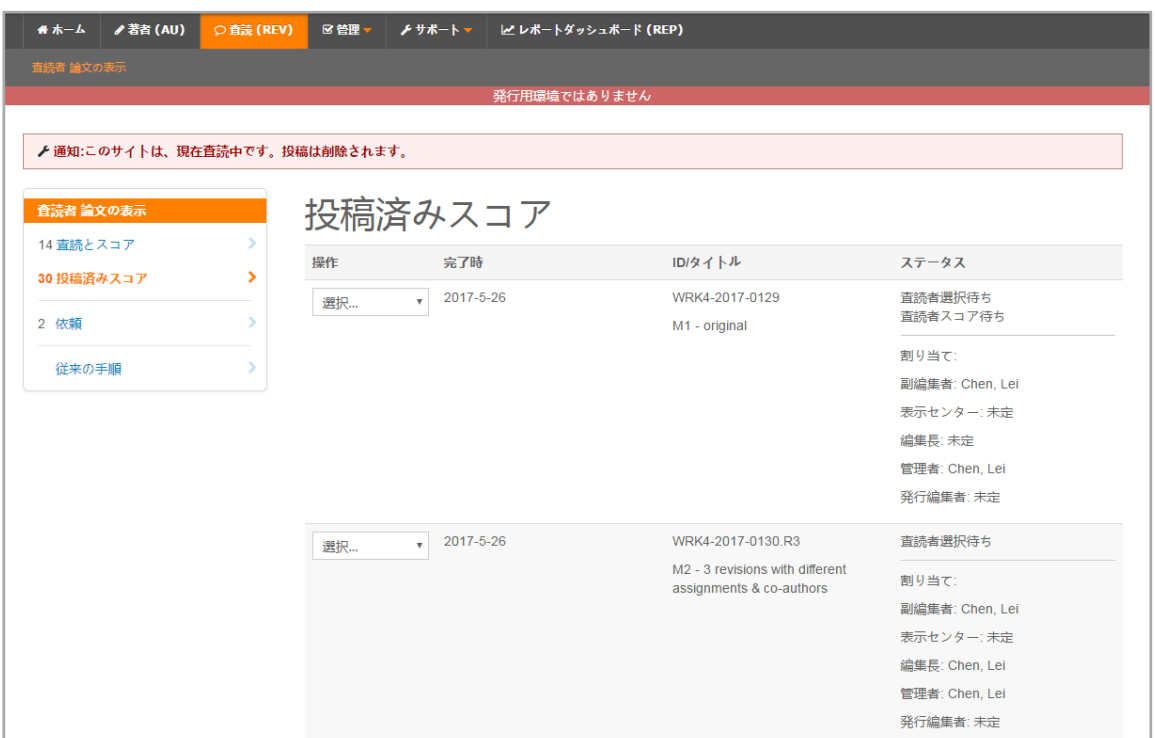

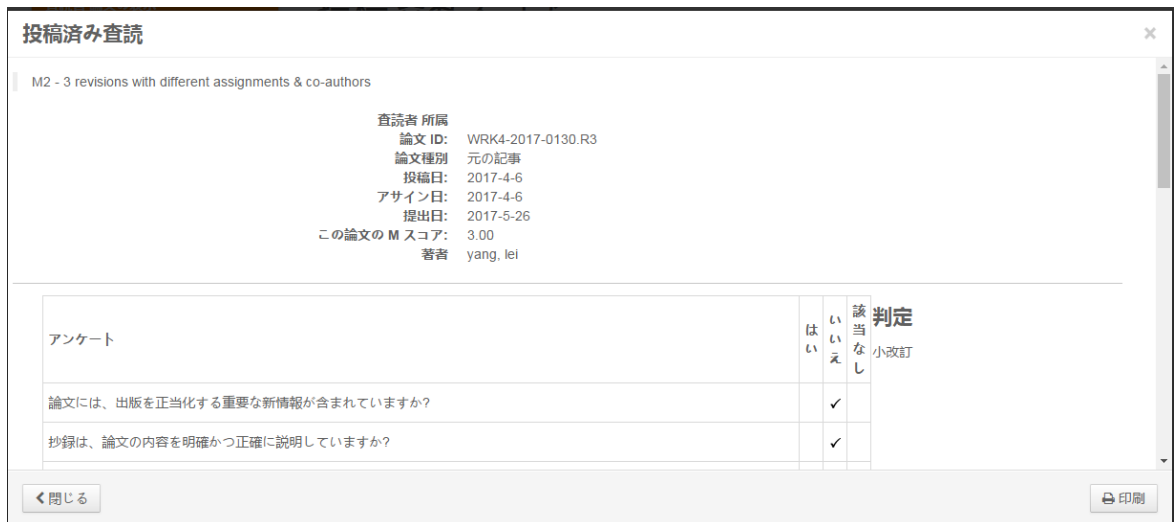

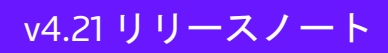

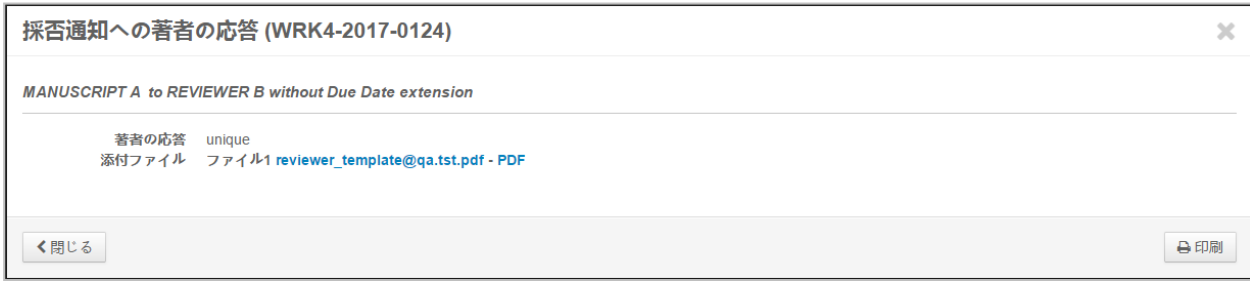

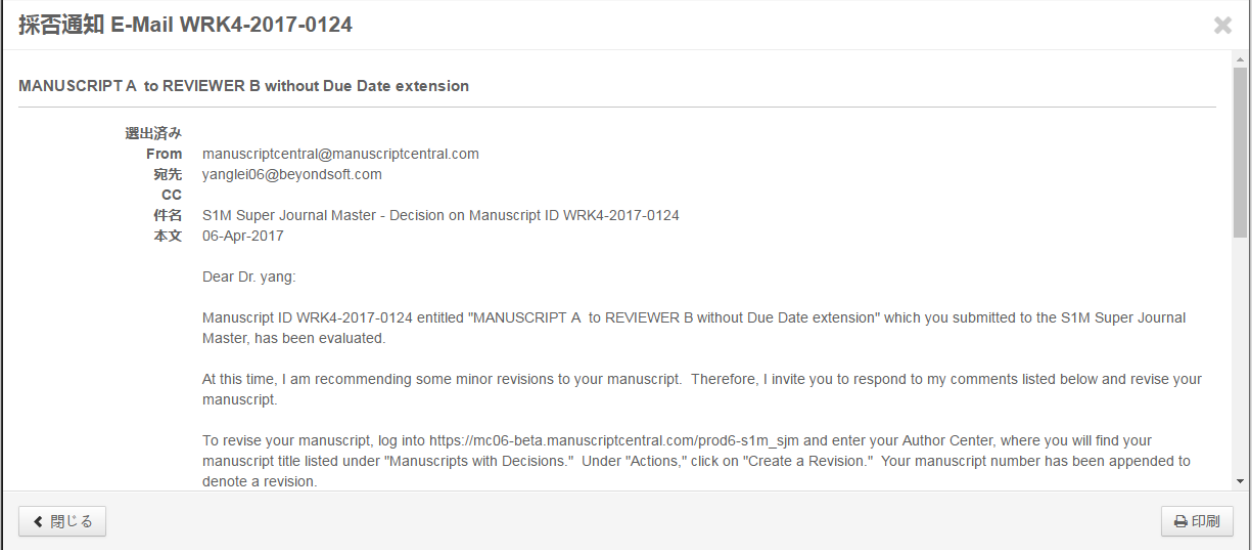

### 新しいオンライン依頼ページ

査読者は、E-Mail を使用しなくても、ログインし、オープン状態の査読依頼を確認できます。また、アクションド ロップダウンから、要旨と依頼通知を表示するだけでなく、雑誌への連絡先を確認できます。ここから、応答を選択 することもできます。依頼を了承すると、査読フォームが直ちに表示されます。

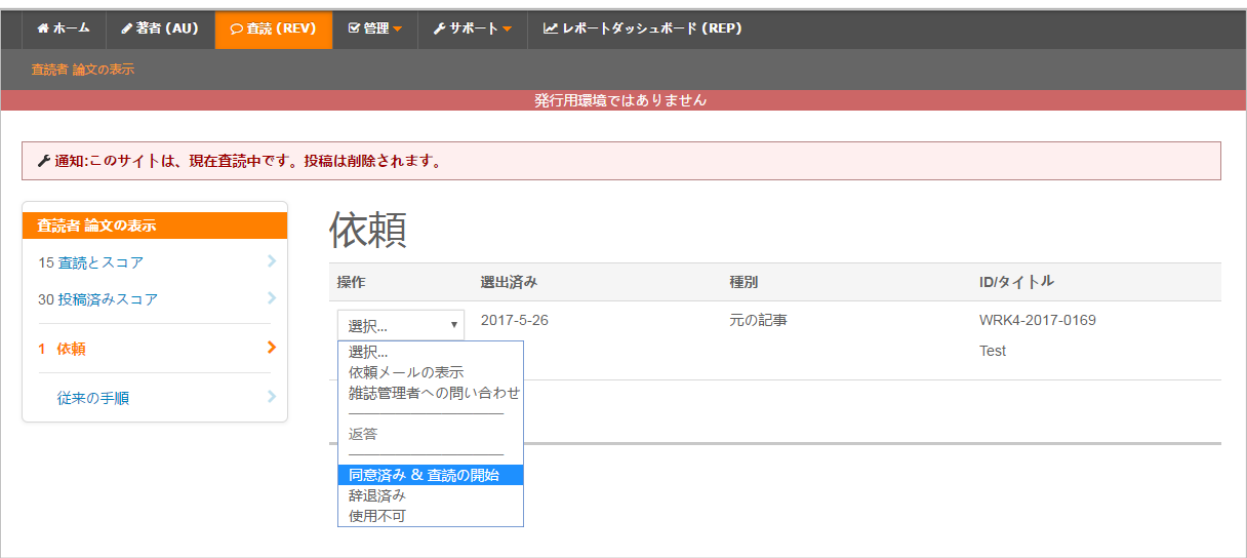

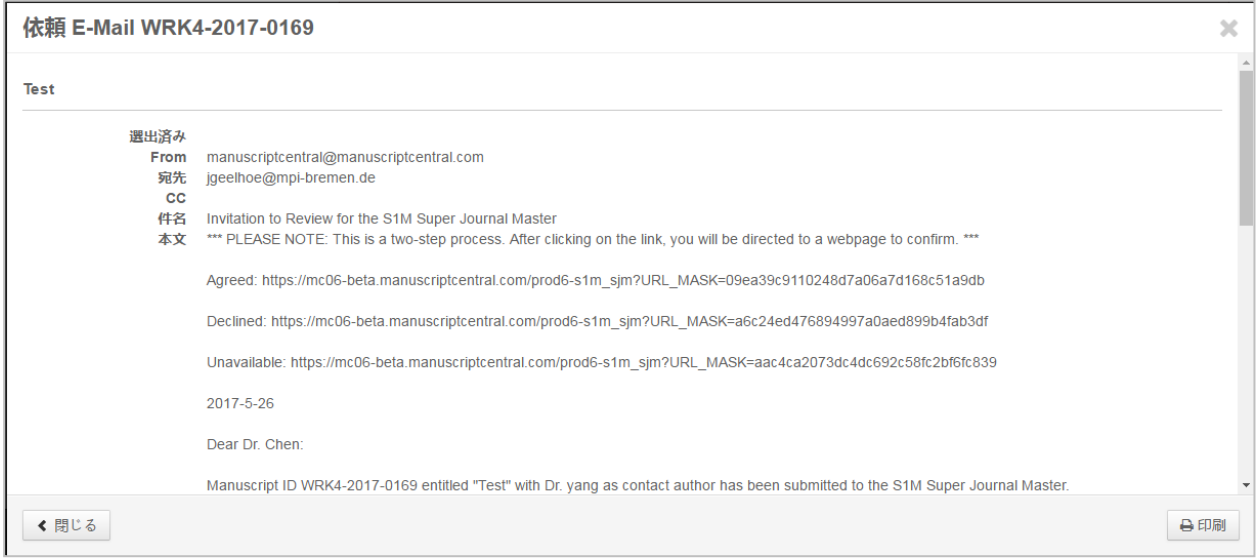

査読者が了承しない旨の応答を選択すると(応答はカスタマイズ可能)、確認ウィンドウが表示されます。また、設 定している場合は、他の選択肢を示すウィンドウが表示されます。

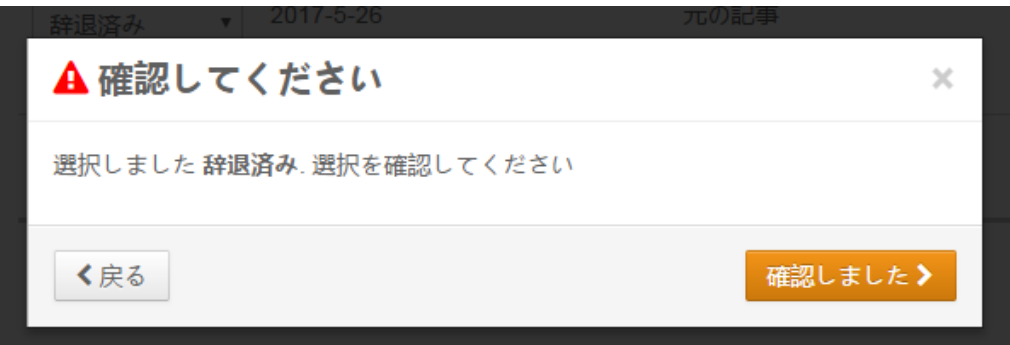

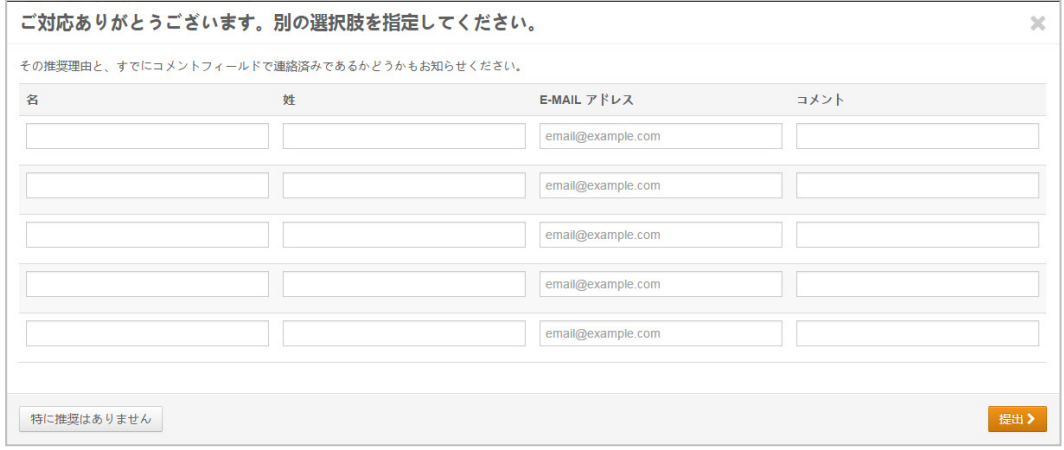

### 雑誌への連絡先(モーダル)ウィンドウ

この新しいインターフェースを使用すると、査読者は新しいウィンドウで雑誌のメンバーに連絡できます。スタッフ メンバーの名前をクリックするかわりに、[雑誌の連絡先] リンクをクリックできます。これにより、[雑誌の連絡先] ウ ィンドウが表示されます。ここで、連絡先として複数のメンバーが設定されている場合、査読者は、ドロップダウン からスタッフメンバーを選択できます。[雑誌の連絡先] ウィンドウでは、査読センターで現在設定されているすべての E-Mail 設定が使用されますが、インターフェースの表示だけが異なります。

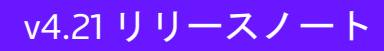

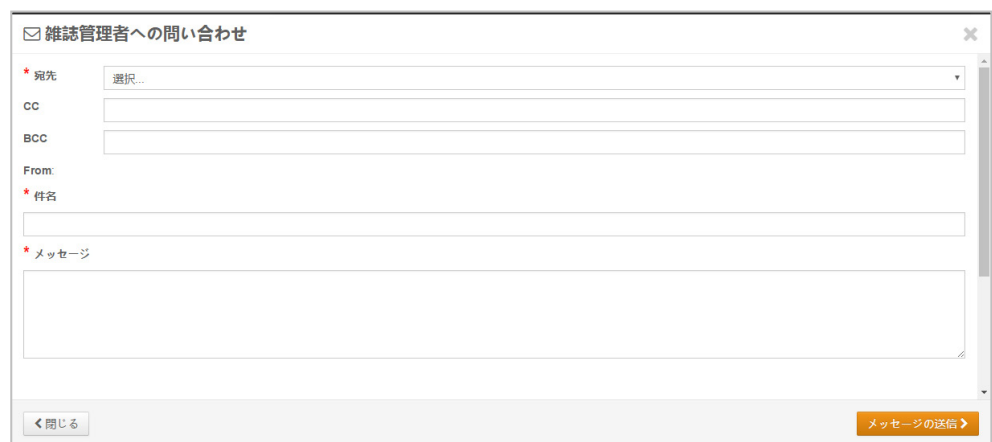

### 従来の手順

著者センターのデザイン変更と同じように、査読ダッシュボードのページが増え、手順および情報の量が拡大します。 各待ちリストと新しい依頼ページには、一番上に査読者への情報スペースが表示されます。管理者がこれらのスペー スに余裕を持って入力できるように、以前のデザインから従来の手順へのリンクも表示されます。管理者は、表示 テキストおよびコードを確認し、新しいエリアに簡単にコピー/ペーストできます。査読者には、以前のテキストしか 表示されません。この機能は、今後のリリースでは削除されます。

管理者ビュー:

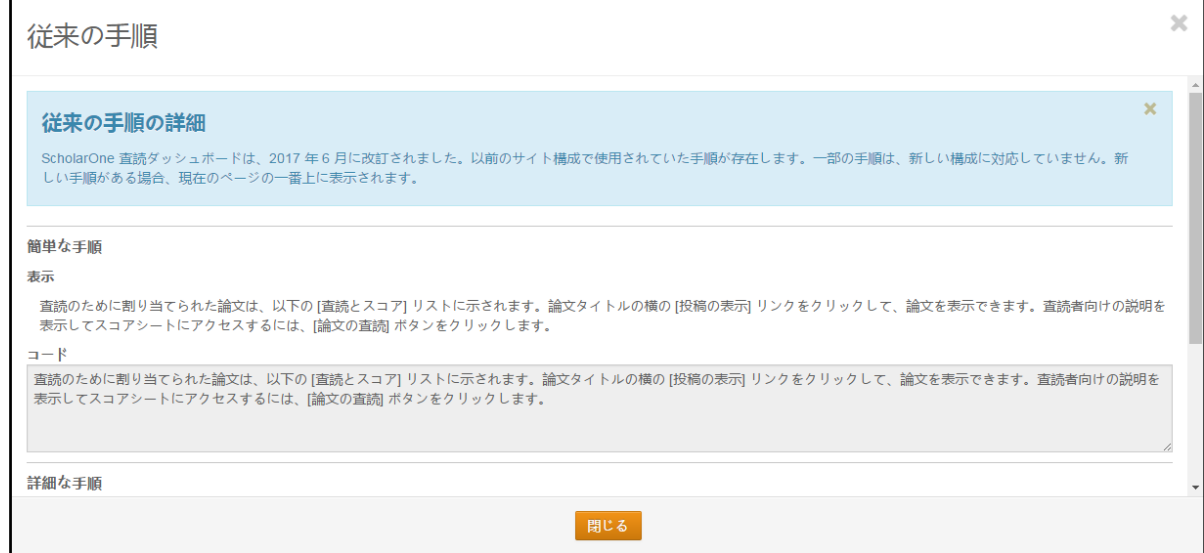

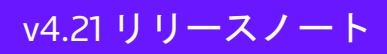

### 査読者ビュー:

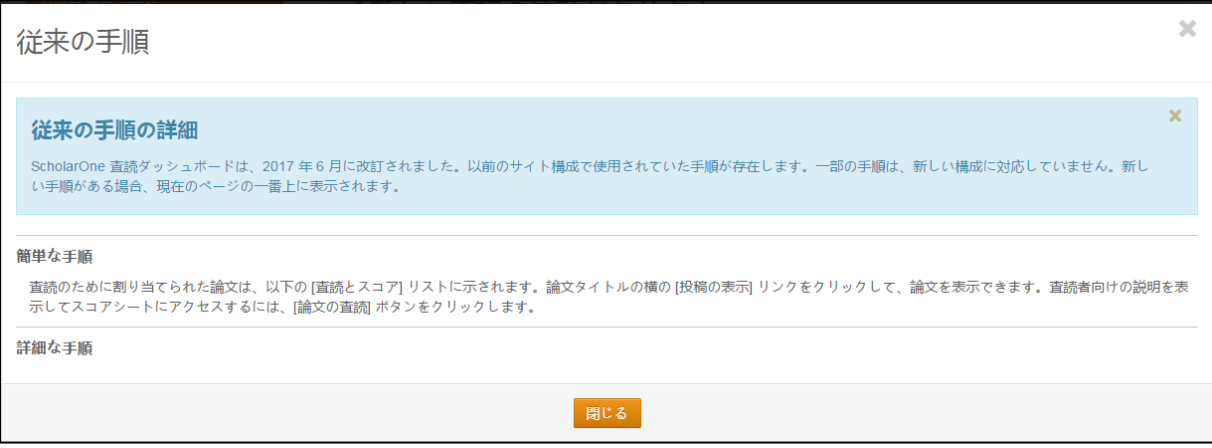

### 新しい査読フォーム

査読フォームは、2016 ユーザーカンファレンス、面談および諮問グループ会議での提案に基づいて、デザインが変更 されています。

横並びのレイアウト

トップ要請の一つは、プルーフとフォームを横並びに表示できることです。

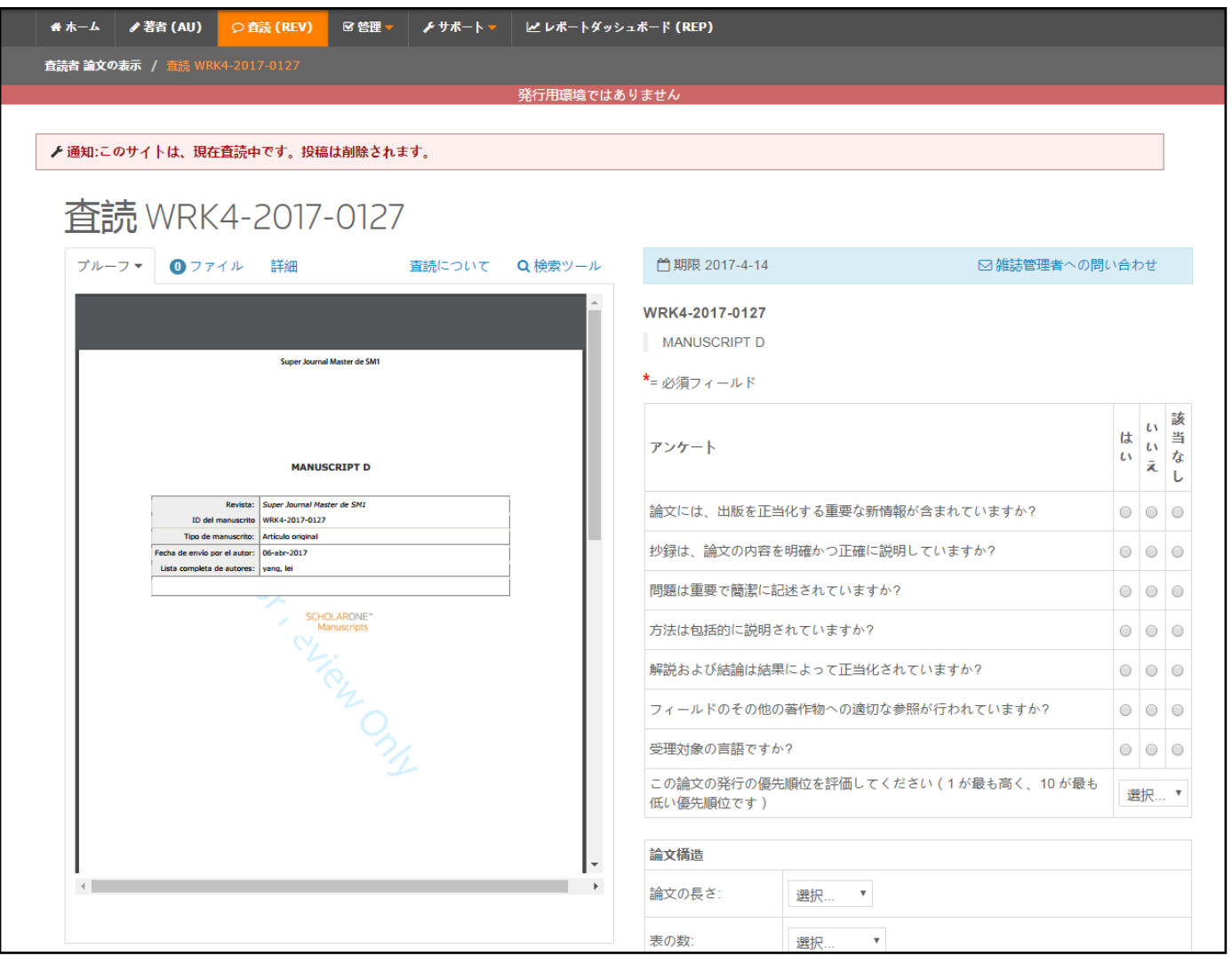

プルーフタブ

既定では、[プルーフ] タブが最初に表示されます。Internet Explorer を使用しないすべてのユーザー向けに、PDF プルーフが自動的に表示されます。また、査読者は、新しいウィンドウで PDF または HTML プルーフを開くことを選 択できます。

PDF および HTML プルーフ両方の設定を含む一般的なプルーフタブビュー:

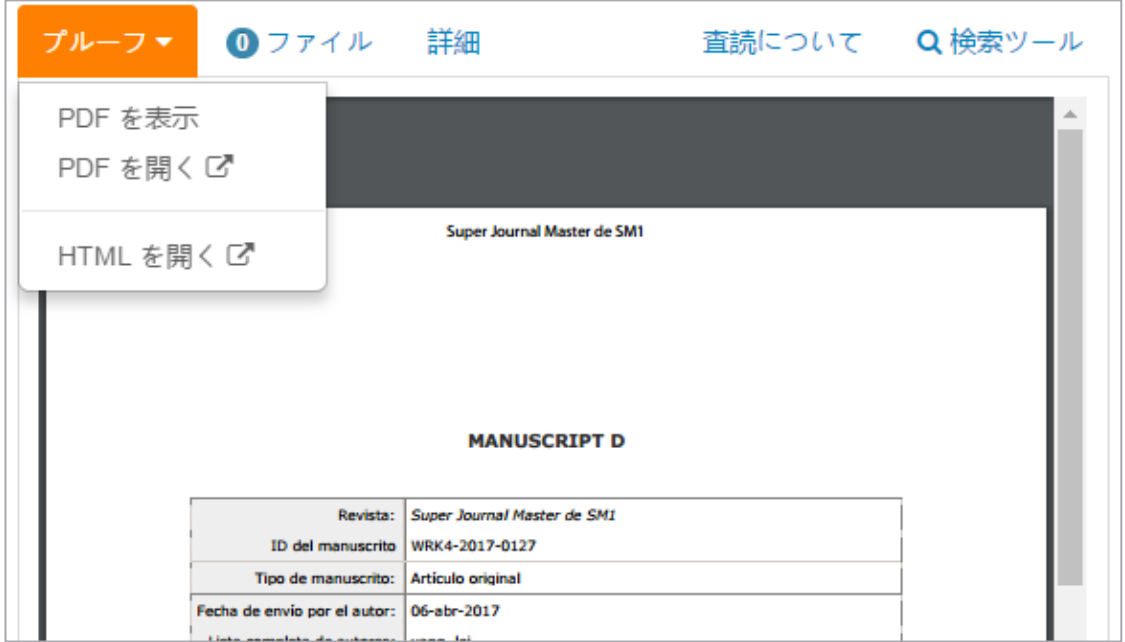

Firefox の場合、大きな PDF プルーフをロードするには時間がかかることがあります。

Internet Explorer ビュー:

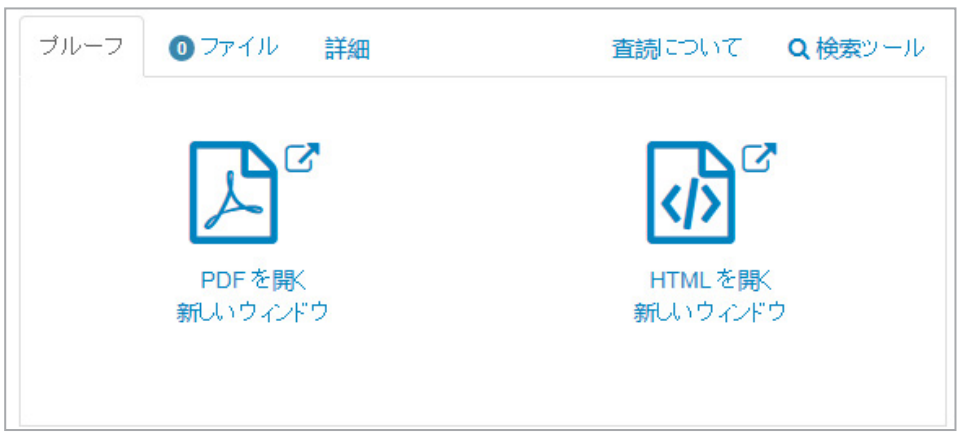

ファイルタブ

2 つめのタブ [ファイル] では、タブの一番上に合計ファイル数が表示されます。ドロップダウンには、グループごとに 分類されたファイルが表示されます。一部のグループには同じファイルが含まれる場合があります(たとえば、元の ファイルに補足ファイルが含まれるなど)。

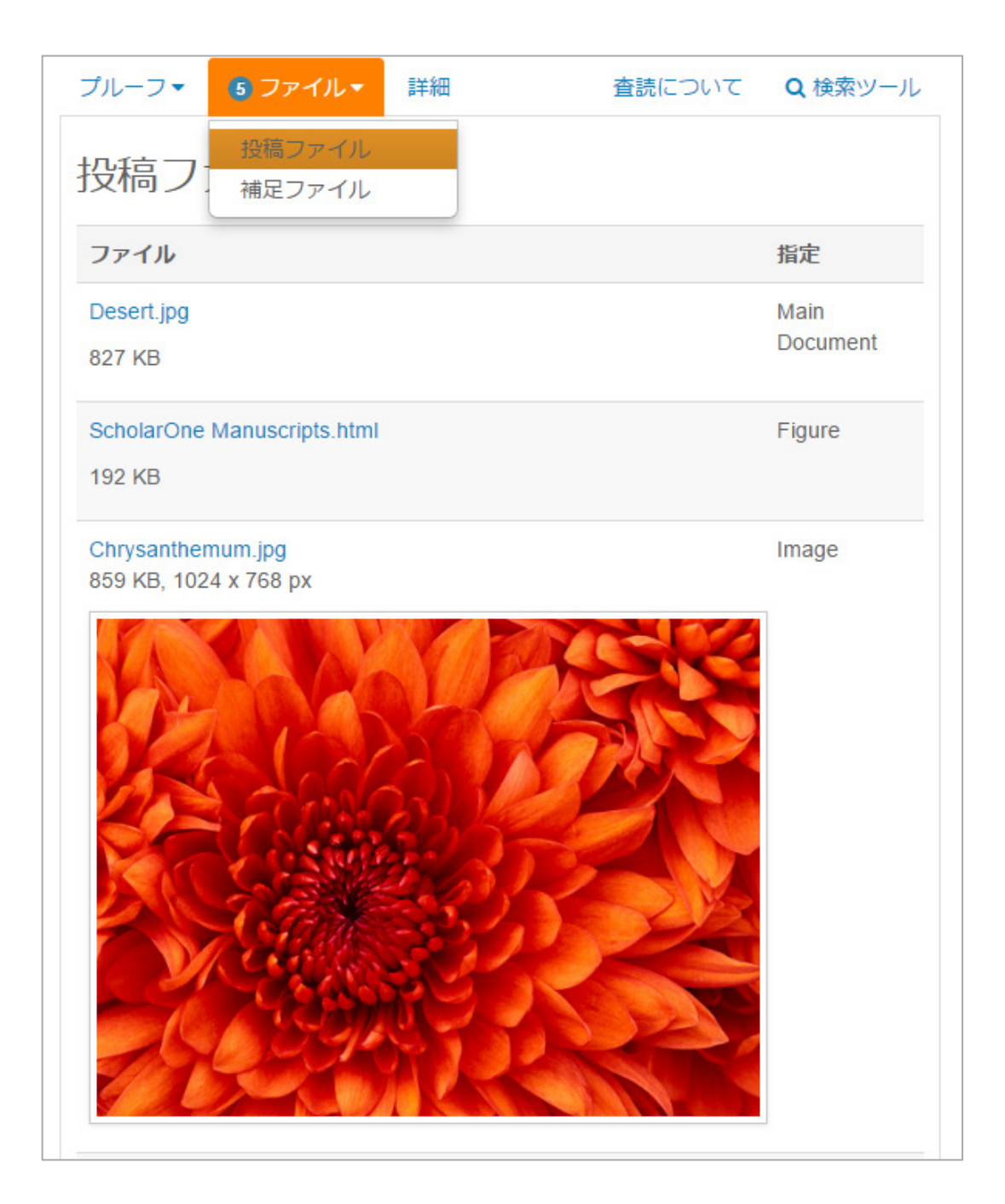

### 詳細タブ

3 つめのタブには、査読中の投稿に関する詳細が表示されます。また、以前の査読投稿へのリンクを含む以前のバー ジョンも表示されます。ここで、査読者は、新しいウィンドウで査読済み投稿の表示を選択できます。

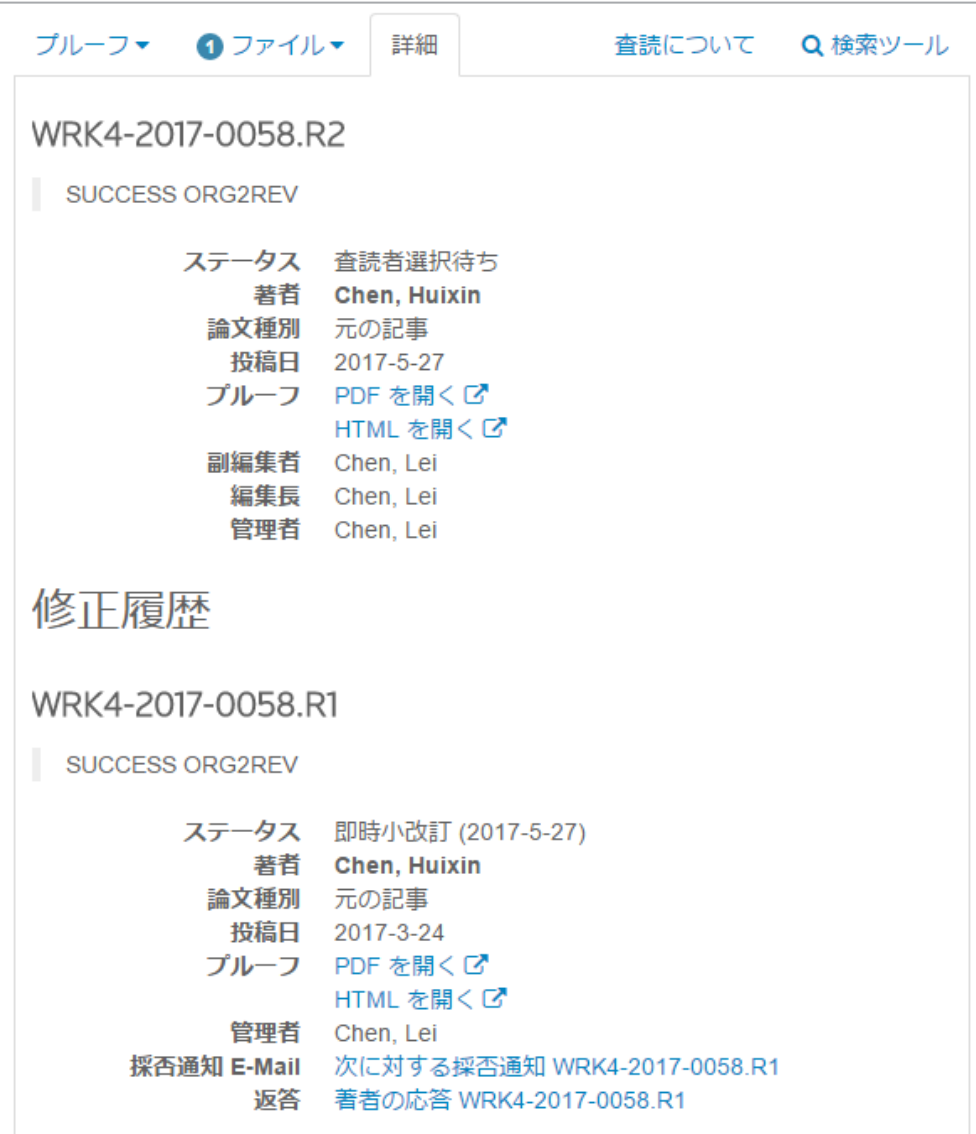

#### 手順タブ

手順タブは、β テスト版からアップグレードされています。多くのサイトで、無効の HTML がページのレイアウトに影 響を及ぼしていることを確認しました。このため、すべてのサイトに既定のテキストを作成し、フッターのリンク [管 理者: 手順の設定] を使用して、管理者が更新できるようにしました。

査読者および管理者は、[従来の手順を表示] ボタンを使用すると、従来の手順にアクセスできます。従来の手順ウィン ドウでは、以前の査読フォームと手順タブの一番上にあった手順を統合します。

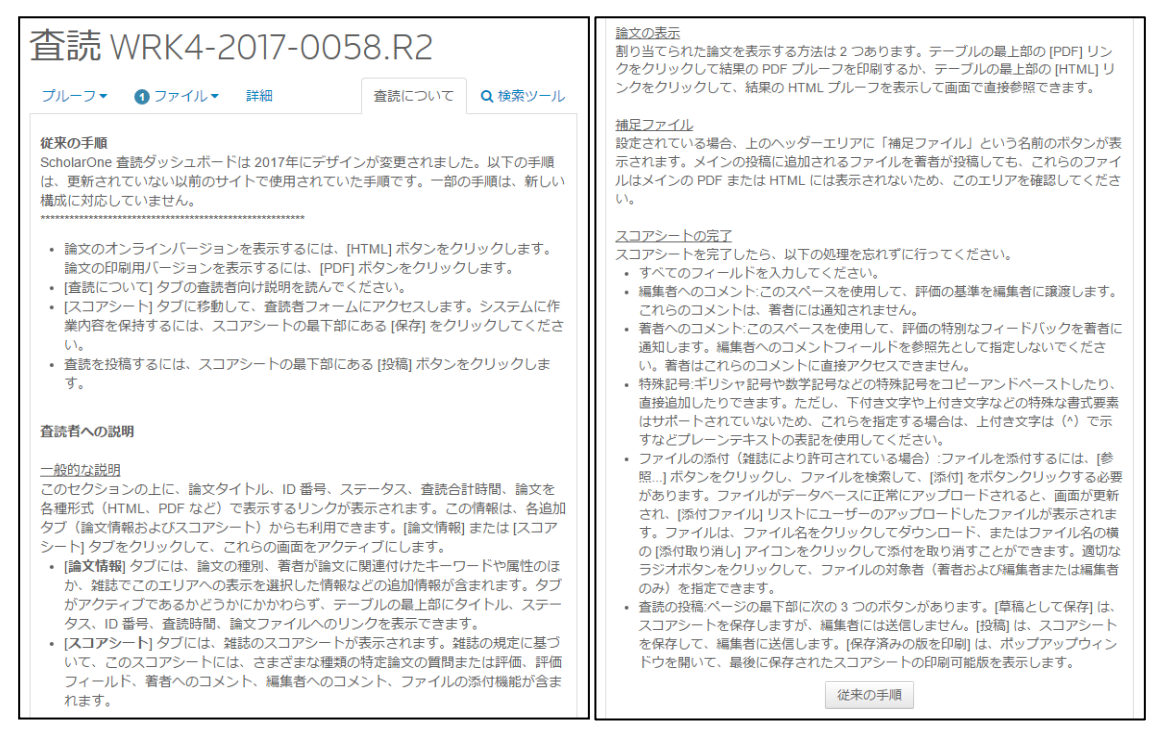

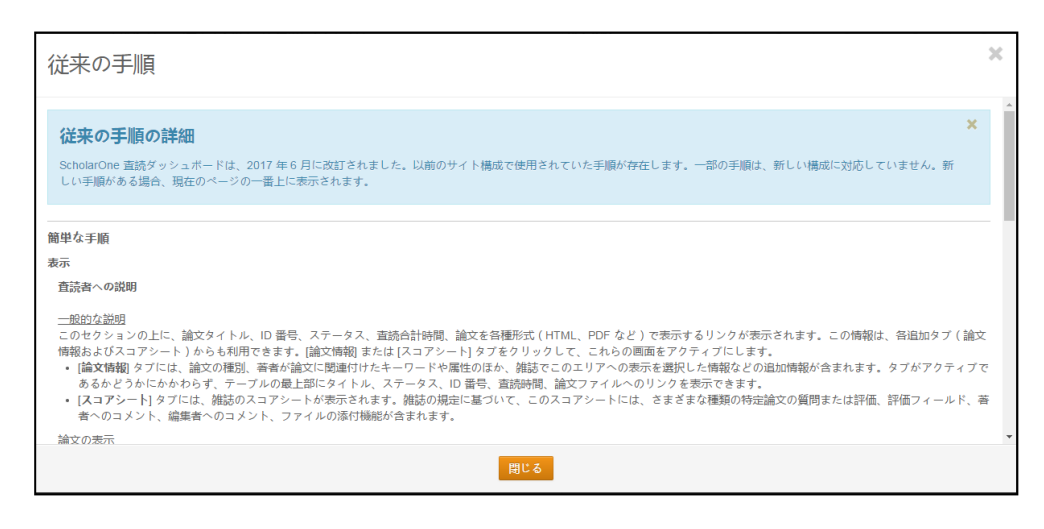

### 検索タブ

以前の「外部検索」ツールはあまり使用されていなかったため、使いやすい独自のタブを追加しました。査読者は、 タイトル、キーワード、著者、その他の適切な条件に基づいて、投稿でデータの検索を実行できます。これにより、 査読者は、自分でコピー&ペーストを実行する必要がなくなります。検索タブの例を以下に示します。一部のサイト では、別の検索エンジンが設定されている場合があります。

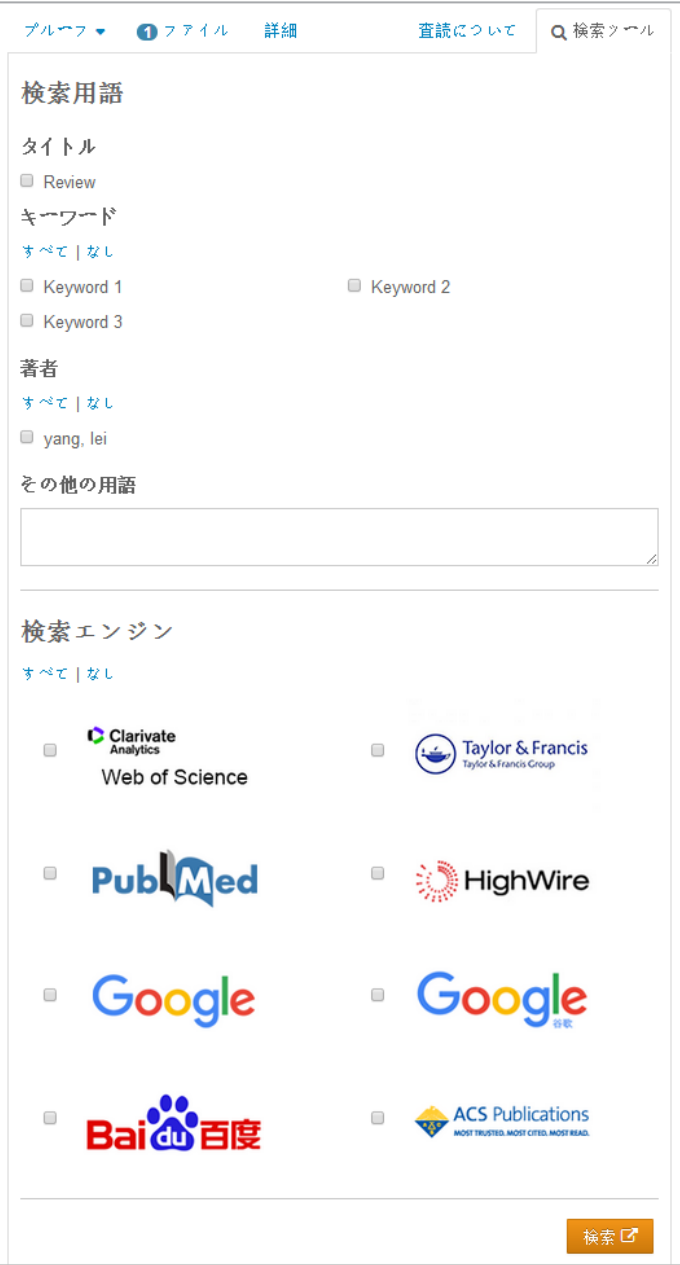

査読フォーム(すなわち、スコアシート)

査読フォームについて一番上の依頼は、査読を開始するときに表示される「最初のページ」となっていました。新し いバージョンでは、PDF プルーフタブと横並びで表示することもできます。

アラートは、フォームの上で、ページの右側に表示されます。

- 1. 正しく保存済み- 査読者が保存ボタンをクリックすると表示されます。フォームが自動保存の場合は表示され ません。
- 2. 送信済みメッセージ [雑誌への連絡] ウィンドウからメッセージが正しく送信されたときに表示されます。
- 3. 標準フォームのエラーメッセージ

 $\mathbf x$ ☆作業が保存されました。 成功!メッセージが送信されました。  $\mathbf x$ ▲ 以下の問題を修正し、[保存] または [査読の投稿] をクリックしてください。 • 査読報告は必須項目です

フォームの一番上に青色のバーが表示されます。このバーは、期日と [雑誌への連絡先] ウィンドウへのリンクをわか りやすく表示します。また、質問の前に論文 ID とタイトルも表示されます。

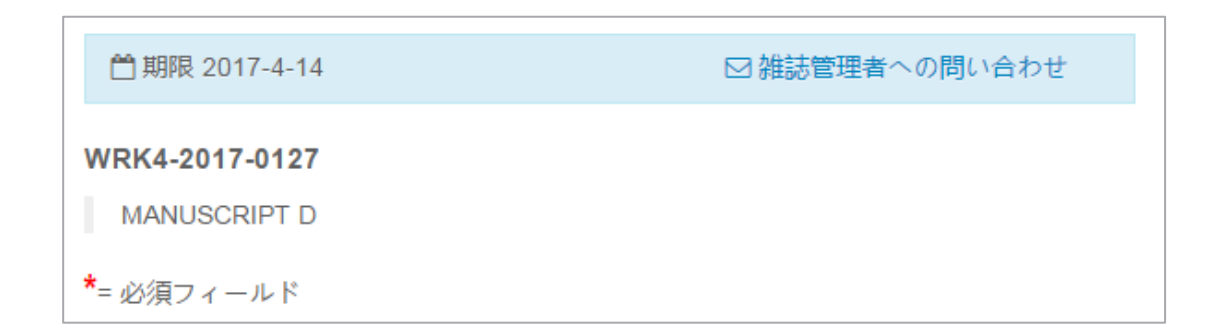

すべてのカスタム質問には、著者の投稿が更新されたときに表示される新しいカラーパレットが含まれます。

\* Do you have Ethical Concerns about patient/animal treatment?

⊙ Yes

 $\odot$  No

- \* Topic and Content
- interesting Original highly interesting
- Original moderately interesting
- Repeat performance, some interest
- ⊙ Very little or no interest to reader

標準の質問に新しいインターフェースが使用されます。「改訂を査読しますか...」では、設定オプションを必須にする か、任意にするかを選択できます。編集者へのコメントと著者へのコメントは、テーブルではなく、新しいインター フェースを使用します。この 2 つのセクションの手順は、設定に含まれ、ヘッダーの下に表示されます。

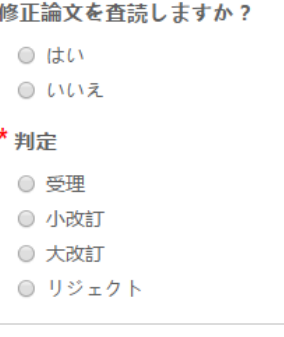

編集者への内密のコメント

著者へのコメント

ドラッグ&ドロップのファイルアップロード

このリリースでは、査読フォームにドラッグ&ドロップ機能が導入されます。査読者は、ドロップゾーンでクリック するか、コンピュータからファイルをドロップできます。最大 10 ファイルを一度にドロップできます。

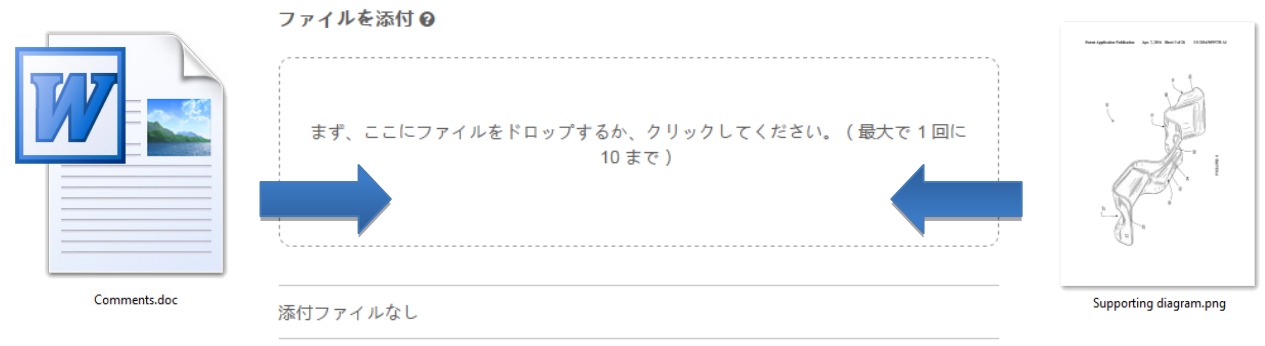

ファイルをアップロードする前に、標準基準を満たす必要があります。査読者は、ファイルの対象先となるユーザー に関する必須の質問に回答する必要があります。通常、これは著者と編集者か、編集者のみとなります。質問に回答 すると、アップロード処理が開始されます。

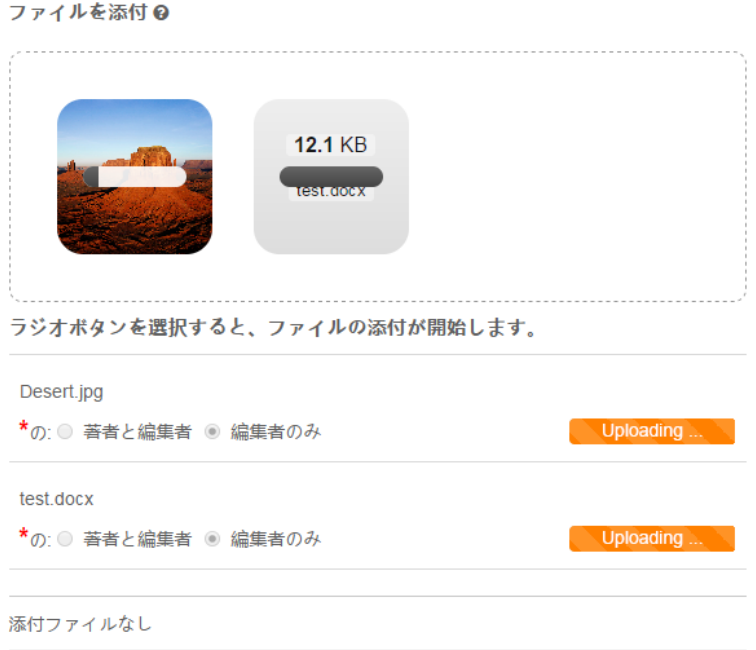

ファイルをアップロードすると、ドロップ ゾーンの下の添付ファイルに表示されます。 質問への回答はこの時点でも変更できます。

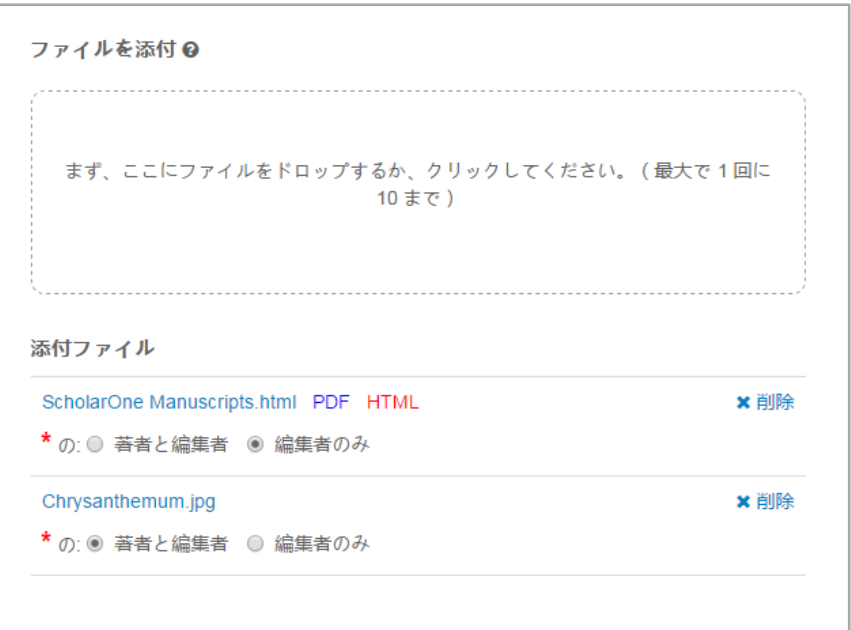

ファイルに他の情報が必要ないため、シンプルなバージョンのドラッグ&ドロップによるファイルアップロードプロ セスも、雑誌への連絡先モーダルウィンドウに追加されます。

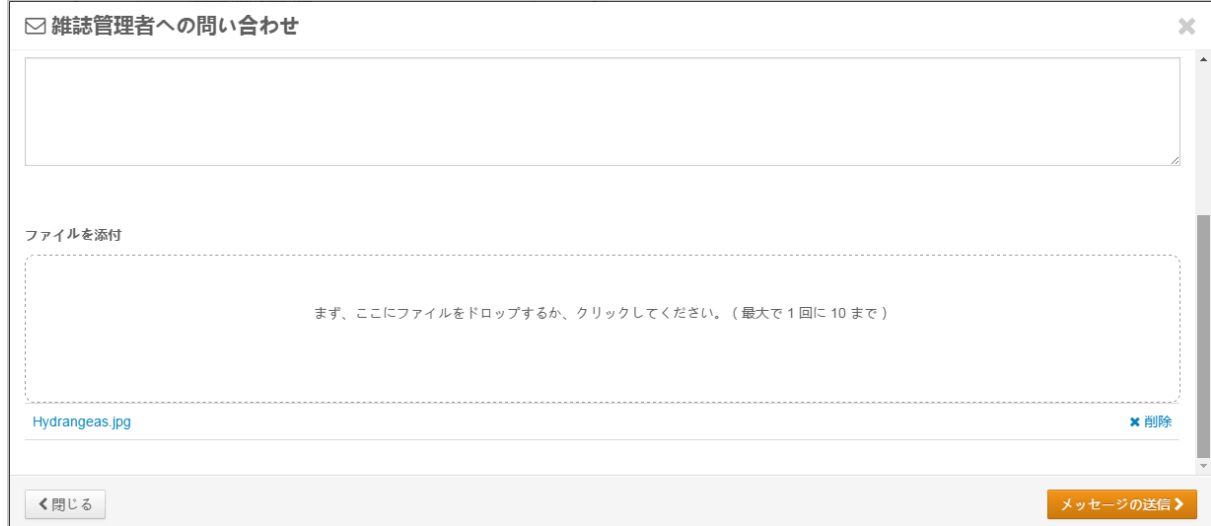

自動保存&手動保存

査読フォームは 30 秒ごとに自動保存されます。このとき、フォームの右下側に小さな青いメッセージが表示されます。 これは1秒で表示が消えます。

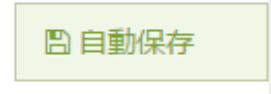

査読者は、[草稿として保存] ボタンを使用して、手動で保存することを選択できます。また、[保存&印刷] ボタンを使 用すると印刷することもできます。ブラウザーコントロールまたは [保存&印刷] ボタンを使用して、ID、タイトルお よびフォームを含むページの右側を印刷します。

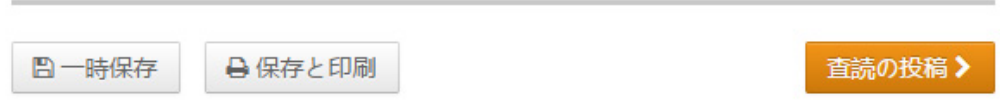

### ピアレビュー詳細レポートの個人設定

ScholarOne では、4.21 リリースに合わせて、Cognos の臨時ピアレビュー詳細レポートパッケージに対する個人属性 フィールドが追加されました。この 2 つの新しいフィールドでは、Cognos ユーザーが、著者のアカウントに関連付けら れたキーワードなど、個人レベルの属性をピアレビューレポートに取り込むことができます。これにより、ユーザー は、著者の個人レベルデータを関連付けられた論文に対して相互参照できます。たとえば、特定の年に受理されたす べての著者のアカウントレベルのキーワードを表示するレポートなどがあります。

これらの新しいフィールドにアクセスするには、[カスタムレポートの作成] で [ピアレビュー詳細] レポートパッケージ を開きます。

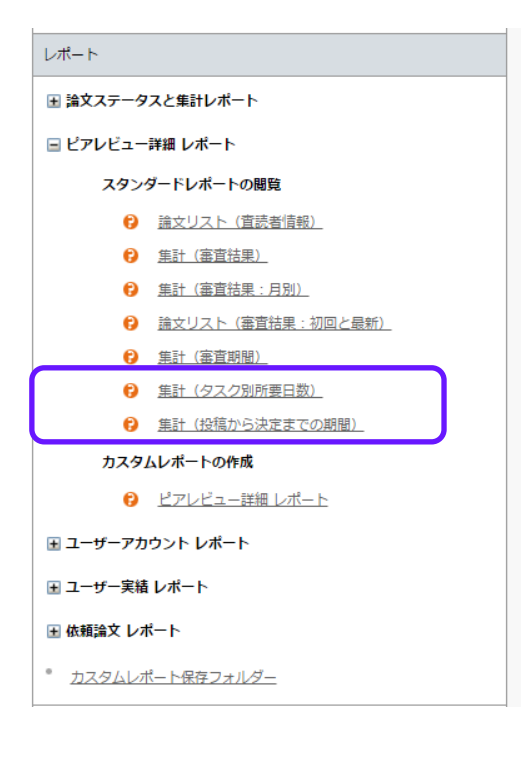

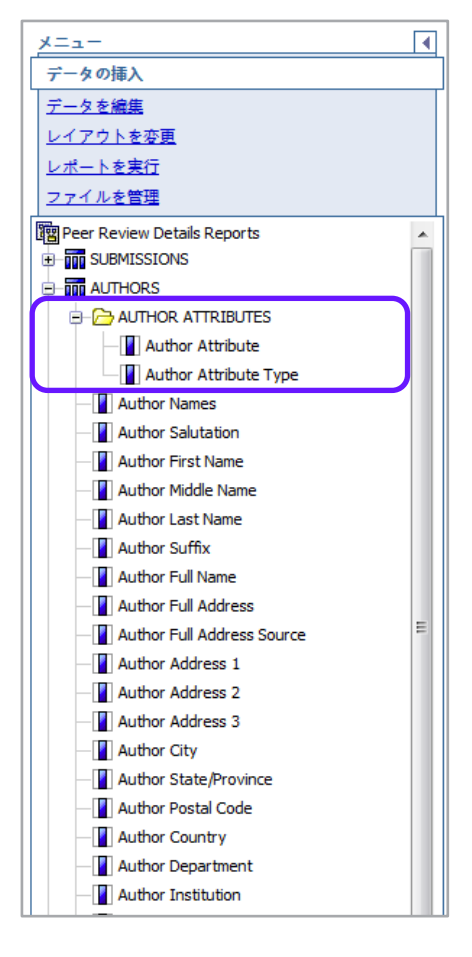

[著者] セクションで、[著者属性] フォルダーを展開して、[著者属性] および [著 者属性タイプ] フィールドにアクセスします。[著者属性] には、著者のアカウン トにリンクされた属性値が表示されます。[著者属性タイプ] には、属性の設定済 みの説明が表示されます。たとえば、[著者属性タイプ] には、「研究分野」が含 まれます。[著者属性] には、「分子医学」が含まれます。

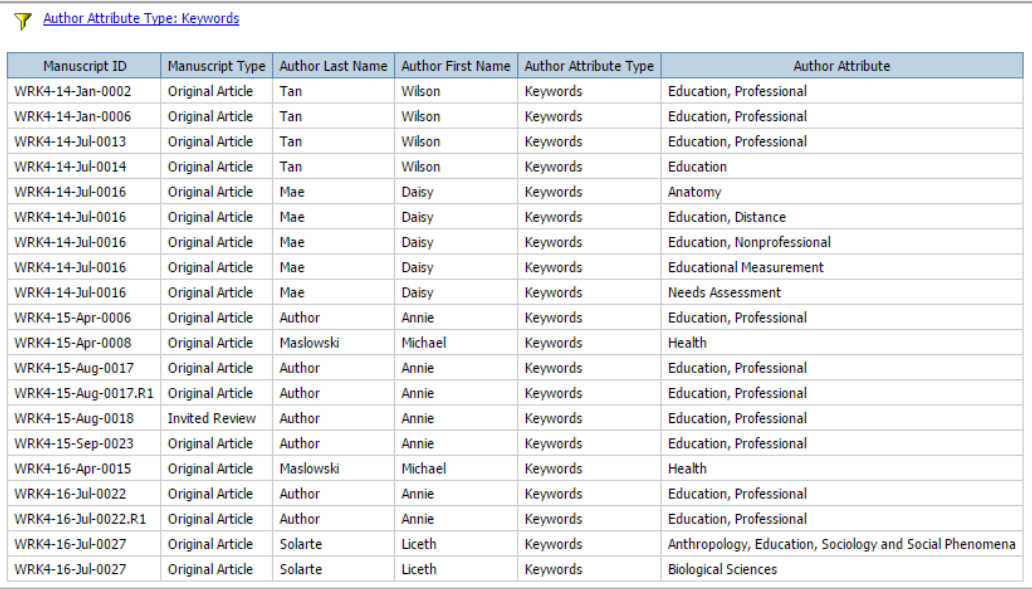

### 雑誌レポート向けの臨時助成機関フィールド

ScholarOne Manuscript では、Congon レポートプラットフォームにいくつかの新し い助成機関フィールドが追加されます。これらの新しいフィールドは、ヘッダー 「助成機関」の下にグループ分けされた [臨時ピアレビュー詳細] レポートパッ ケージに表示されます。これらのフィールドには、以下が含まれます。

- 助成機関名 投稿時に提供された助成機関名。
- 助成機関 DOI Open Funder Registry で認知された助成機関の一意の識別子。
- 最終親組織 Open Funder Registry で認知された助成機関の最高レベル組織と なります。
- 最終親 DOI Open Funder Registry に含まれる最終親組織の一意の識別子。
- 助成金番号 助成機関における所定の助成金を識別する一意の数字。

複数の助成機関および/または奨学金を持つ論文は、1 つの論文を含むカスタム質 問と同様に表示され、レポートで関連するデータを表示する複数の行が作成され ます。

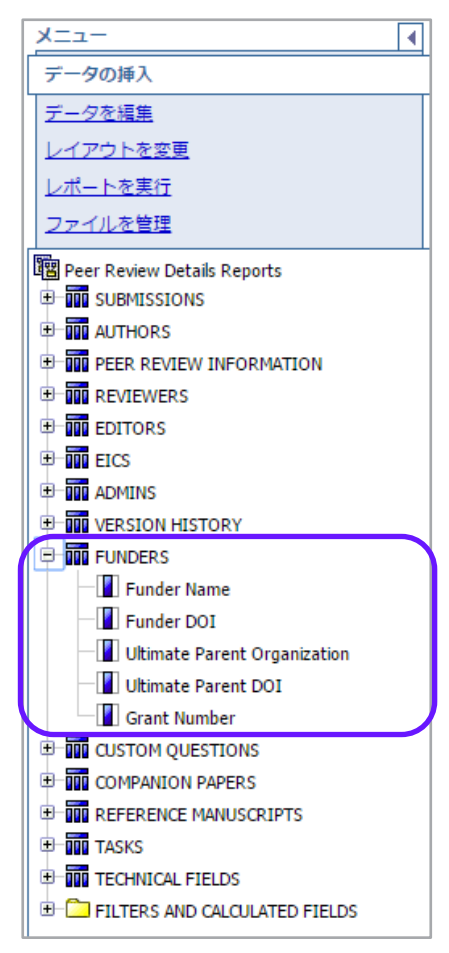

### CCC-RIGHTSLINK の元の投稿日

2017 年 5 月 9 日に、ScholarOne では、受理された論文が新しいバージョンでも、元のバージョンの投稿日が必ず RightsLink に渡されるように、RightsLink に渡される投稿日フィールドが調整されました。以前は、投稿日フィールド では、受理されたバージョンの論文の投稿日が渡されていました。発行者の多くは、元のバージョンの投稿日に基づ いて APC 料金を計算し、査読や改訂中に発生する価格上昇を回避することを望んでいます。このアップデートは、 RightsLink 統合を使用する多数の ScholarOne クライアントと RightsLink の要請に基づいて実施されました。

### アカウントの作成と編集の新しい ORCID ロゴ

ScholarOne のリリース 4.21 では、[アカウント登録] および [アカウント編集] 画面の ORCID 検証ウィジェットに新しい ロゴが追加されます。これはそれほど大きな変更ではありませんが、多数のクライアントに反映されます。ORCID の [[収集と接続](https://members.orcid.org/cc-publishers)] の一環として、発行組織は、所定の ORCID 関連基準に適合すると、バッジの認定を取得できます。この ような「収集」バッジの基準の 1 つとして、「認証済みの ORCID ID を収集するときに、ORCID ブランドのボタンを提 供する」ことが挙げられます。

4.20

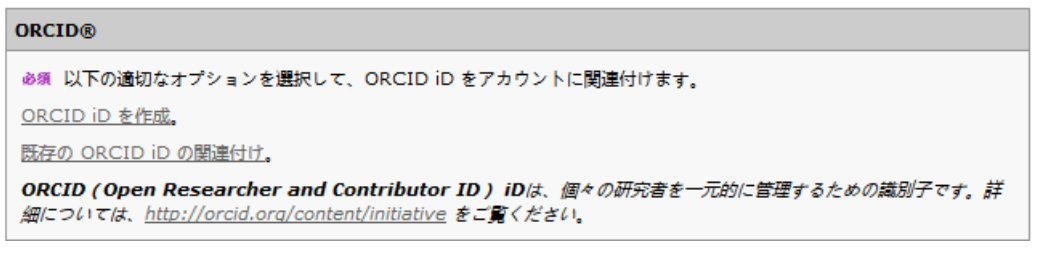

### 4.21

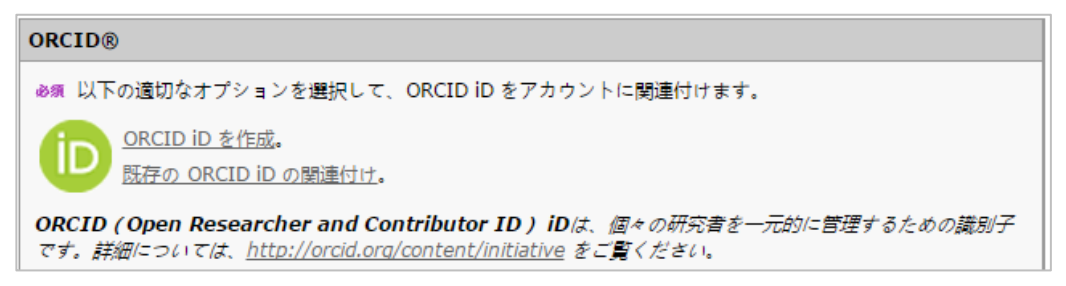